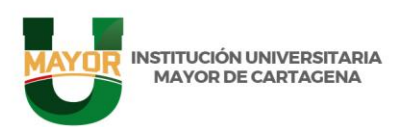

## PREGUNTAS FRECUENTES PRECESO DE MATRICULAS ACADEMICAS

1. ¿Qué hago para la solicitar el cupo en una asignatura?

Debes radicar un ticket a través de la plataforma WAS, por medio de la mesa de ayuda, especificando en tu solicitud nombre de la asignatura y grupo.

- 2. ¿Qué hago cuando aún no se refleja el pago de la matrícula financiera en la plataforma WAS? Conéctate al meet de asistencia de matrículas, donde recibirás las indicaciones correspondientes.
- 3. ¿Qué pasa si soy estudiante de bajo rendimiento y voy a repetir asignaturas?

Si es por tercera vez, solo puedes matricular la o las asignaturas que estás repitiendo por tercera vez (Ref. Artículo 69 – Reglamento Estudiantil).

Si es por segunda vez, solo puedes repetir las asignaturas perdidas (Ref. Artículo 68, parágrafo 2 – Reglamento Estudiantil)

Si es por primera vez, solo puedes cursar tres asignaturas (Ref. Artículo 68 – Reglamento Estudiantil)

4. ¿Cuándo y cómo puedo solicitar un curso dirigido?

Cuando la asignatura que deseas matricular no tiene programación en el semestre correspondiente. Esto lo solicitas, en el momento en que estas realizando tu matricula académica, a través de las instrucciones dadas por la plataforma WAS. Tener en cuenta, que la respuesta estará sujeta a validación por parte de la facultad y será informada a través de su correo institucional.

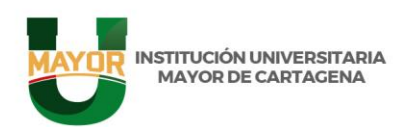

5. ¿Cómo puedo gestionar la compra de créditos?

Descarga el Formato Único de solicitudes (FT-DO-DI-013), diligéncialo y fírmalo detallando tu requerimiento, indicando las asignaturas, número de créditos y demás datos requeridos. Posteriormente recibirás respuestas por parte de la facultad académica.

Ten en cuenta que para esta solicitud debes estar matriculado financiera y académicamente, tener un promedio mínimo de 3,8.

- 6. ¿Cómo descargo el Formato Único de solicitudes (FT-DO-DI-013)?
- 1. Ingresa a la página web www.umayor.edu.co
- 2. Dale click en el enlace SIG (parte superior).
- 3. Luego dale click en el botón de procesos misionales y en la parte de docencia encontraras al final del listado el formato.
- 4. Descárgalo